## **Viewing and analyzing differences of modified diagrams**

The different diagram versions are displayed in separate **Difference Viewer** tabs in the **Difference Viewer** window next to the **Differences** tree (see the following figure).

To open diagram difference viewers of a modified diagram

Double-click the modified diagram in the **Differences** tree.

One, two or three new tabs open in the **Difference Viewer** window. The base tab is opened by default. If a diagram is only available in compared, only this tab is opened in the difference viewer.

All the diagram difference viewers are used to display the following changes:

- One or more symbols were moved or modified on the diagram.
- $\bullet$ A new symbol was added to the diagram.
- $\bullet$ A symbol was deleted from the diagram.
- The number of inner model elements has changed.
- A model element has been modified.

Be advised that symbols with property value changes that actually have no effect on their ന appearance are highlighted in a diagram difference viewer as well. For example, changing the **Show Stereotypes** property value in the **Symbol Properties** dialog of a class makes the class symbol highlighted as changed in a diagram difference viewer.

As you can see in the following figure, all these changes are marked by color coded lines and flags allowing the quick distinguishing between different types of changes. Numbers on flags indicate the number of changes made to that element. Clicking a flag switches to the **Differences** tab and selects the flagged element in the **Differences** tree.

The colors of lines and flags correspond to the color system explained in the difference legend:

- Blue flags indicate the number of modification/movement changes made to the element, blue lines represent modified/moved relations, and blue borders around symbols mark modified /moved elements in the diagram.
- Green flags indicate the number of addition changes made to the element, green lines represent added relations, and green borders around symbols mark added elements in the diagram.
- Red flags indicate the number of deletion changes made to the element, red lines represent deleted relations, and red borders around symbols mark deleted elements in the diagram.

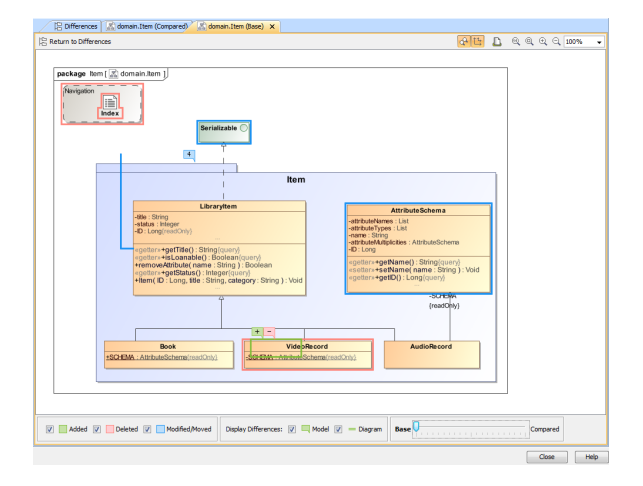

You can customize the types of changes you want to be displayed in the difference viewer by using filtering options available in the legend. Simply select or clear selection from the appropriate check-boxes and view the differences that are relevant to you.

Added **D** Deleted **D** Modified/Moved Display Differences: **D** Model **D** = Diagram

If you would like to see the diagram version from other project version without switching between tabs, use the slider available at the bottom of the **Difference Viewer**. Moving the slider makes the current diagram symbols to fade, and the symbols from another diagram version start appearing. When the slider is set to the middle position, different symbols from both diagram.

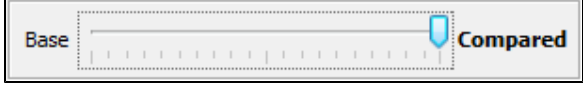

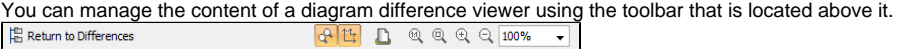

See the button descriptions in the following table.

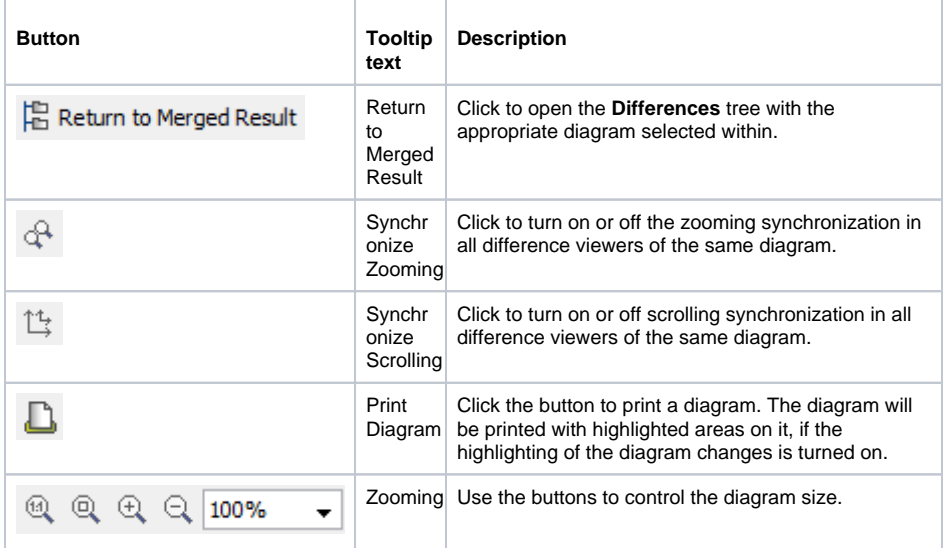